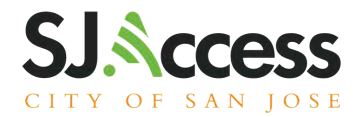

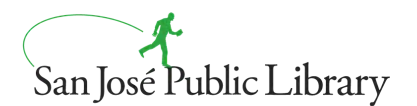

### 第七代 iPad手冊

#### 電源和充電

- 1.要打開設備電源,請輕輕按住右上角的電源按鈕 (屏幕朝上)。
- 2.要解鎖設備,請按主頁按鈕 (HomeButton)。
- 3.要充電,請使用電源適配器,並將其插入設備底 部的揚聲器之間。

#### 在這些分館可借用

Alum Rock 分館 [Educational Park](https://www.sjpl.org/educational-park) 分館 [Hillview](https://www.sjpl.org/hillview) 分館 Seven Trees 分館 Tully 分館

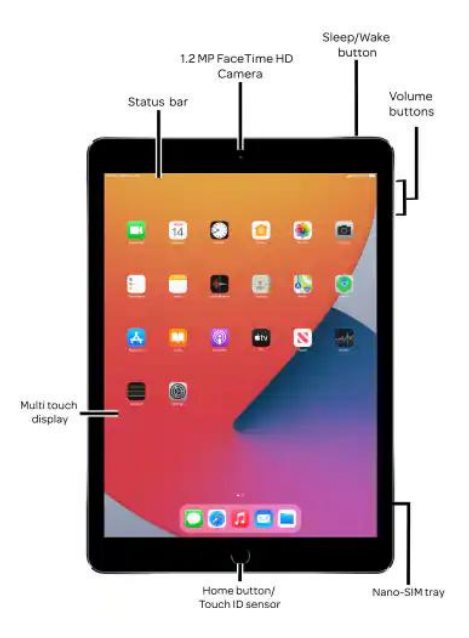

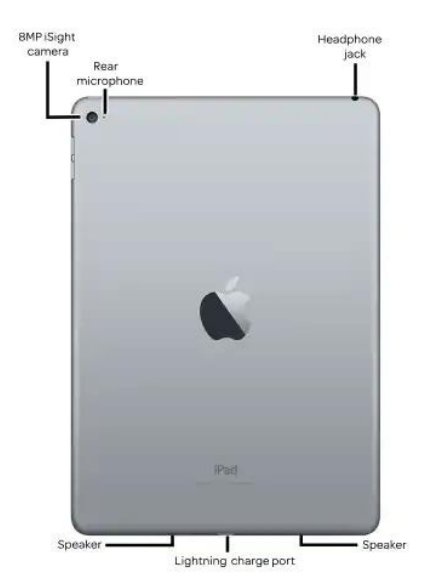

#### 連接到**Wi-Fi**網絡

- 1. 在主屏幕中,導航到Settings> Wi-Fi。
- 2.打開Wi-Fi。 設備將自動搜索可用的Wi-Fi網絡。
- 3.點擊您要加入的Wi-Fi網絡的名稱。 在加入網絡之 前,可能會要求您輸⼊網絡的密碼或同意條款和條 件。

加入網絡後,您會在網絡旁邊看到一個藍色的標記,並 在顯示屏的右上角看到已連接的Wi-Fi圖標。 如果您不知 道Wi-Fi網絡的密碼,請與網絡管理員聯繫。

#### 使⽤**AirDrop**發送⽂件

要使用AirDrop,您必須打開Wi-Fi和Bluetooth。

#### 打開AirDrop;

- 1. 在主屏幕中,導航至Settings>General
- 2. 點擊AirDrop。
- 3. 選擇一個AirDrop setting**:** 
	- o Receiving Off: AirDrop已關閉。
	- o Contacts Only: AirDrop僅可由聯繫人中的人發現使用。
	- Everyone:每個⼈都可以找到AirDrop

#### 發送項目;

- 1.打開項目(例如: 圖像),然後點擊Share或Share按鈕。<sub>I</sub>f
- 2. 點擊" AirDrop"按鈕。<sub>(</sub>
- 3. 點擊將收到該項目的AirDrop用戶的個人資料照片

注意: 收件人還必須打開Wi-Fi和Bluetooth。 他們的AirDrop setting應該設置為Everyone都可以發現。

# sjpl.org/zh-TW/SJAccess

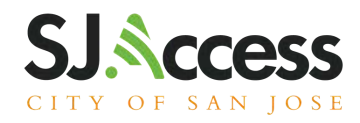

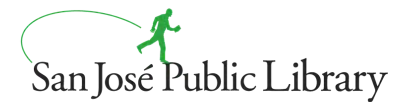

## 如何造訪Code @ Home課程

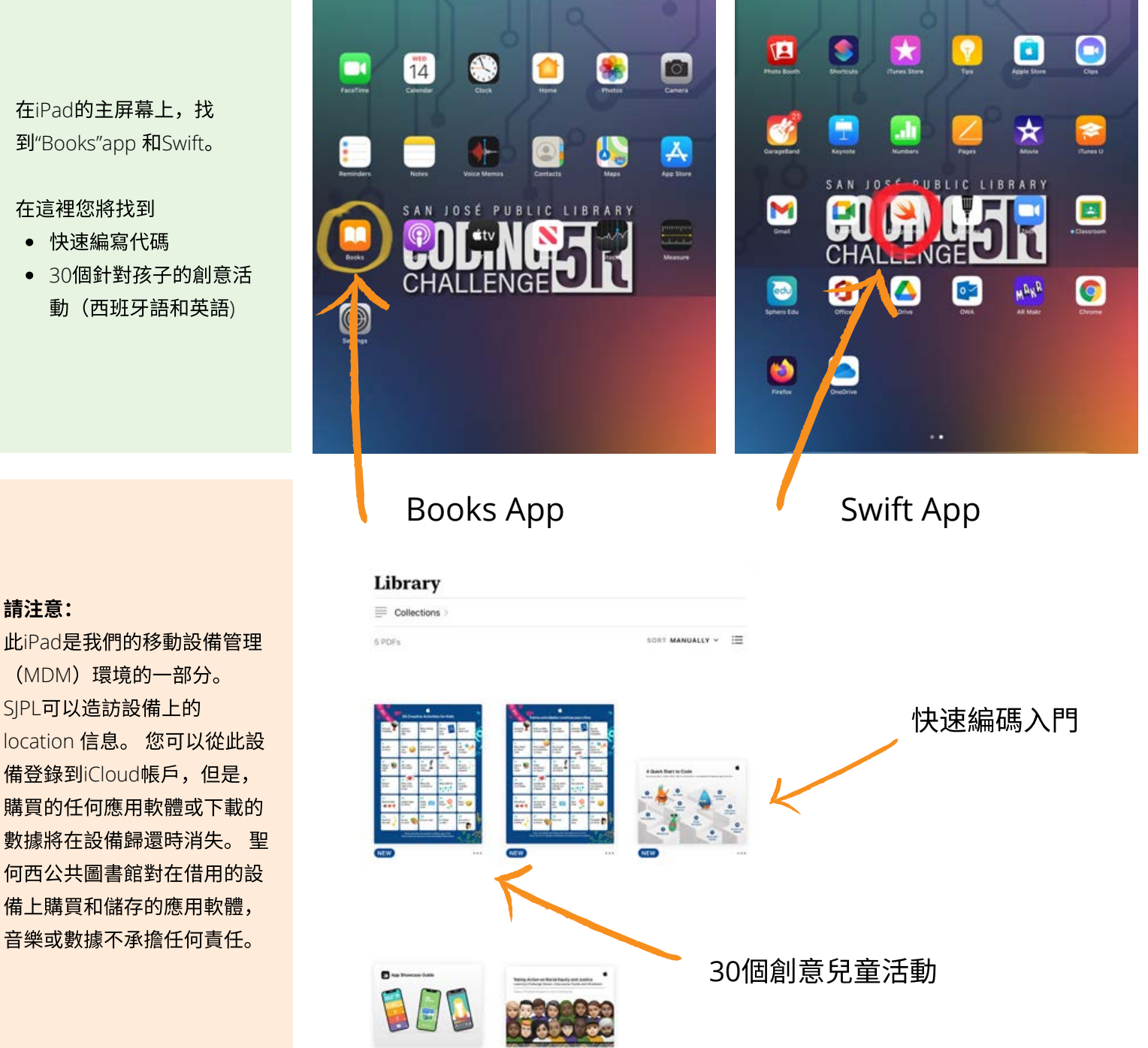

# sjpl.org/zh-CN/SJAccess

### 在iPad的主屏幕上,找 到"Books"app 和Swift。

#### 在這裡您將找到

請注意:

- 快速編寫代碼
- 30個針對孩子的創意活 動 (西班牙語和英語)